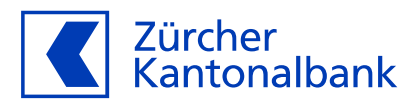

## **Anleitung – Die ZKB Visa Debit Card für Fitbit Pay einrichten**

**Mit der ZKB Visa Debit Card mit Fitbit Pay bezahlen** 

## **Hinterlegen Sie Ihre ZKB Visa Debit Card bei Fitbit Pay**

Sie können Ihre ZKB Visa Debit Card im Wallet von Fitbit Pay hinterlegen. So können Sie ganz einfach kontaktlos mit Ihrem Fitbit-Wearable bezahlen.

## **Wichtige Voraussetzung für die Hinterlegung auf Ihrem Wearable**

Bevor Sie Ihre Karte auf einem Wearable hinterlegen, aktivieren Sie im eBanking unbedingt «Online-Einkauf mit 3-D Secure», zu finden im ZKB eBanking unter «Karten», dann «Debitkarten» und dort unter «Karteneinstellungen». Dies ist nötig, damit Ihre Mobilnummer mit Ihrer ZKB Visa Debit Card verknüpft wird. So können Sie im Aktivierungsprozess in den verschiedenen Wallets Ihre Karte mit SMS aktivieren.

## **Ihre Karte zu Fitbit Pay hinzufügen:**

- 1. Hinterlegen Sie Ihre Mobilnummer im ZKB eBanking unter «Karteneinstellungen», dann «Kartennutzung» und dann «Online-Einkauf mit 3-D Secure». Die Anleitung finden Sie [hier.](https://www.zkb.ch/de/hilfe/sc/wie-richte-ich-meine-zkb-visa-debit-card-fuer-online-einkaeufe-e.html)
- 2. Öffnen Sie die Fitbit App auf Ihrem Smartphone und legen Sie Ihr Fitbit-Gerät daneben.
- 1. Klicken Sie auf «Heute» und anschliessend auf Ihr Profilbild.
- 2. Wählen Sie Ihr Fitbit-Gerät aus.
- 3. Tippen Sie auf die Brieftaschen-Kachel.
- 4. Setzen Sie einen 4-stelligen PIN-Code.
- 5. Wischen Sie durch die Informationsbildschirme und lesen Sie sie.
- 6. Klicken Sie auf «Credit/Debit», geben Sie Ihre Kartendaten und Rechnungsadresse ein und klicken Sie auf «weiter».
- 7. Lesen Sie die Nutzungsbedingungen und stimmen Sie ihnen zu.
- 8. Wählen Sie eine Methode, um Ihre Identität zu verifizieren.
- 9. Tippen Sie auf «fertigstellen».
- 10. Die Karte wurde hinzugefügt und Sie können nun mit Fitbit Pay bezahlen.